# Billentyűzet Fibra felhasználói kézikönyv

Frissítve2023. január 10

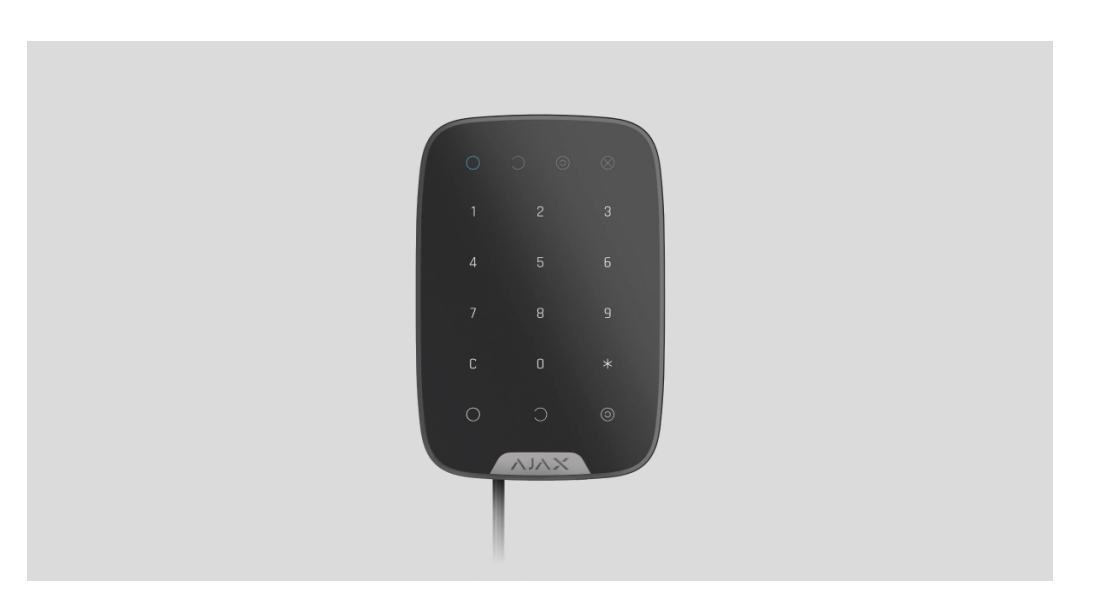

 $G_{\overline{K}}$ Erede Print Küldjön

**KeyPad Fibra** az Ajax biztonsági rendszer vezetékes érintőbillentyűzete. Szabályozza a biztonsági módokat és az **éjszakai módot** . Támogatja a kényszerkódot, és védett a hozzáférési kód kitalálásától. Ha aktív, a LED jelzés a biztonsági módról tájékoztat.

**A billentyűzet kompatibilis a** Hub Hybrid (2G) **és a** Hub Hybrid (4G) **készülékekkel . Más** hubokhoz , rádiójeltartomány -bővítőkhöz , ocBridge Plus -hoz és uartBridge -hez való csatlakozás nem biztosított. Más biztonsági rendszerekkel való integráció sem biztosított.

KeyPad Fibra az Ajax biztonsági rendszer részeként működik, adatcserét folytatva a hubbal a biztonságos Fibra vezetékes protokoll használatával. A vezetékes csatlakozás hatótávolsága akár 2000 méter is lehet U/UTP cat.5 csavart érpár használata esetén.

A KeyPad Fibra a vezetékes Fibra eszközök sorozat része. Ezen eszközök telepítését, értékesítését és adminisztrációját csak akkreditált Ajax partnerek végzik.

[Vásároljon Fibra billenty](https://translate.google.com/website?sl=auto&tl=hu&hl=hu&client=webapp&u=https://ajax.systems/products/keypad-fibra/)űzetet

Funkcionális elemek

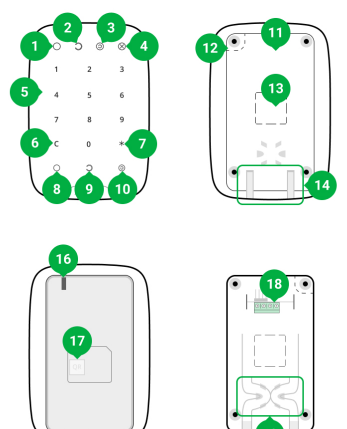

**1. Élesített** LED jelzőfény.

- **2. Hatástalanított** LED jelzőfény.
- **3. Éjszakai üzemmód** LED jelzőfény.
- **4. Hibajelző** LED.
- **5.** Numerikus érintőgombos doboz.
- **6. Reset** gomb.
- **7. Funkció** gomb.
- **8.** Élesítés gomb.
- **9.** Hatástalanítás gomb.
- **10.** [Éjszakai mód](https://support-ajax-systems.translate.goog/en/what-is-night-mode/?_x_tr_sl=auto&_x_tr_tl=hu&_x_tr_hl=hu&_x_tr_pto=wapp) engedélyezése gomb.
- **11.** SmartBracket szerelőpanel. A panel eltávolításához csúsztassa lefelé.
- **12.** A szerelőpanel perforált része. Szükséges a szabotázs kioldásához, ha a billentyűzetet megpróbálják leválasztani a felületről. Ne törje le.
- **13.** A szerelőpanel perforált részei a kábelek kimenetéhez.
- **14.** A lyuk a SmartBracket szerelőpanel csavarral történő rögzítéséhez.
- **15. [Szabotázs gomb](https://support-ajax-systems.translate.goog/en/faqs/what-is-a-tamper/?_x_tr_sl=auto&_x_tr_tl=hu&_x_tr_hl=hu&_x_tr_pto=wapp)** . Azt jelzi, hogy megpróbálják eltávolítani a szerelőlapot vagy letépni a készüléket a felületről.
- **16.** A készülék QR-kódja és azonosítója (sorozatszáma). Az eszköz Ajax biztonsági rendszerrel való párosítására szolgál.
- **17.** Csatlakozók a készüléknek a hubhoz való csatlakoztatásához.
- **18.** Rögzítőelemek kábelek rögzítéséhez kötőelemekkel.

### Működési elve

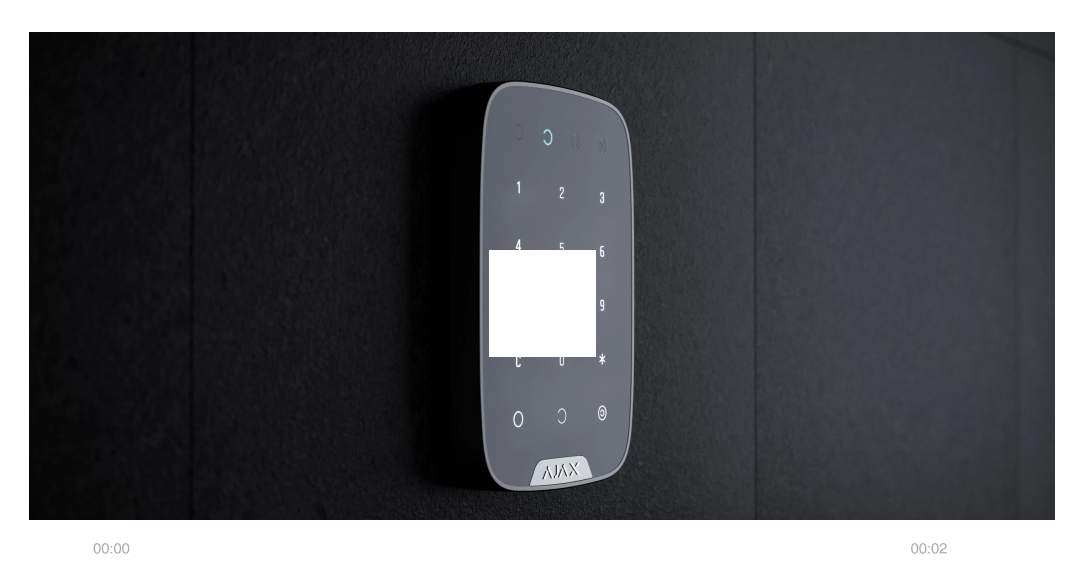

**KeyPad Fibra** egy érintőbillentyűzet az Ajax biztonsági rendszer vezérléséhez. Szabályozza a teljes objektum vagy az egyes csoportok biztonsági módjait, és lehetővé teszi az [éjszakai mód](https://support-ajax-systems.translate.goog/en/what-is-night-mode/?_x_tr_sl=auto&_x_tr_tl=hu&_x_tr_hl=hu&_x_tr_pto=wapp) engedélyezését vagy letiltását is .

A KeyPad Fibra biztonsági módokat általános vagy személyes kódokkal vezérelheti. A kód beírása előtt aktiválja a KeyPad Fibra-t az érintőpanel bármely részének megérintésével.

Amikor a billentyűzet aktiválva van, a háttérvilágítás bekapcsol, és a beépített hangszóró sípol. A háttérvilágítás fényereje és a billentyűzet hangereje az Ajax alkalmazások billentyű[zetbeállításaiban állítható.](https://support-ajax-systems.translate.goog/en/manuals/keypad-fibra/?_x_tr_sl=auto&_x_tr_tl=hu&_x_tr_hl=hu&_x_tr_pto=wapp#block11)

Ha 4 másodpercig nem érinti meg a billentyűzetet, a KeyPad Fibra csökkenti a háttérvilágítás fényerejét, majd 8 másodperccel később energiatakarékos módba kapcsol, és kikapcsolja a

Amikor a billentyűzet energiatakarékos módba lép, visszaállítja a beírt parancsokat.

### Hozzáférési kódok

A Fibra billentyűzet 4-6 számjegyű kódokat támogat. A kód beírását az alábbi gombok valamelyikével kell megerősíteni: $\bigcirc$  (Kar), $\bigcirc$  (Hatástalanítás) és $\circledcirc$  (Éjszakai mód). A véletlenül beírt karakterek visszaállítása gombbal történik ("Visszaállítás").

#### **KeyPad Fibra a következő kódtípusokat támogatja:**

- **Billentyűzet kód** közös hozzáférési kód. Állítsa be az egyes billentyűzetek beállításaiban. Használatkor minden esemény az Ajax-alkalmazásokba kerül a billentyűzet nevében.
- **Felhasználói kód** annak a felhasználónak a személyes kódja, aki Ajax-fiókkal rendelkezik, és kapcsolódik a hubhoz. Minden rendszerfelhasználó önállóan állítja be a kódot a hub beállításaiban. Használatkor az összes eseményt a rendszer a felhasználó nevében kézbesíti az Ajax alkalmazásokhoz. A kód minden ehhez a hubhoz csatlakoztatott billentyűzeten működik.
- **Nem regisztrált felhasználói kód** annak a felhasználónak a kódja, aki nem rendelkezik Ajax fiókkal. A kódot egy adminisztrátor vagy a rendszerbeállítási jogokkal rendelkező PRO állítja be a hub beállításaiban. Használatakor az események az Ajax-alkalmazásokba kerülnek a kódhoz társított névvel. A kód minden ehhez a hubhoz csatlakoztatott billentyűzeten működik.

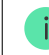

A támogatott kódok száma a hub típusától függ.

Billentyűzet A Fibra támogatja az élesítést kód megadása nélkül is, ha az **Élesítés kód nélkül** funkcióengedélyezve van a kezelő beállításaiban . Ez a funkció alapértelmezés szerint le van tiltva.

### Kényszer kód

A kényszerkód lehetővé teszi a riasztás kikapcsolásának szimulálását. Az objektumra telepített [Ajax alkalmazások](https://translate.google.com/website?sl=auto&tl=hu&hl=hu&client=webapp&u=https://ajax.systems/software/) és szirénák ebben az esetben nem adják ki Önt, az esetről a biztonsági cég és a biztonsági rendszer többi felhasználója is figyelmeztetést kap.

#### **A riasztó jellemzői a kényszerkód megadásakor:**

- **1.** A biztonsági cég felügyeleti állomása riasztási eseményt kap **Kényszer hatástalanítása** . A gyorsreagálású csapat az objektumhoz megy.
- **2.** A biztonsági rendszer minden felhasználója riasztás nélküli értesítést kap a rendszer hatástalanításáról, és az értesítést piros ikon jelzi $\odot$ .

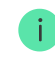

Ha a biztonsági rendszert kényszerkóddal tévesen hatástalanították, lépjen kapcsolatba a biztonsági cég felügyeleti állomásával.

A billentyűzet támogatja az általános és a személyes kényszerkódokat is. A közös kényszerkód a billentyűzet beállításaiban van beállítva. A személyes kényszerkódot a felhasználó egyénileg állítja be a hub beállításaiban.

#### [Hogyan állítsunk be kényszerkódot a regisztrált felhasználók számára](https://support-ajax-systems.translate.goog/en/faqs/what-is-duress-code/?_x_tr_sl=auto&_x_tr_tl=hu&_x_tr_hl=hu&_x_tr_pto=wapp)

#### [Hogyan állítsunk be kényszerkódot Ajax-fiókkal nem rendelkez](https://support-ajax-systems.translate.goog/en/faqs/duress-code/?_x_tr_sl=auto&_x_tr_tl=hu&_x_tr_hl=hu&_x_tr_pto=wapp)ő felhasználók számára

### Funkció gomb

Billentyűzet A Fibra billentyűzeten található a **Funkció** gomb. A gomb három üzemmód egyikében működhet:

- **Riasztás** a pánikgomb mód. A megnyomás után a rendszer riasztást küld a biztonsági cég felügyeleti állomásának és a felhasználóknak, és aktiválja a rendszerhez csatlakoztatott [szirénákat .](https://translate.google.com/website?sl=auto&tl=hu&hl=hu&client=webapp&u=https://ajax.systems/products/sirens/)
- **Az összekapcsolt tűzriasztások némítása** a Funkció gomb megnyomása után a rendszer letiltja az Ajax tűzérzékelők szirénáját.
- **Ki** a gomb le van tiltva, és megnyomása után a rendszer nem hajt végre semmilyen parancsot.

## Összekapcsolt tűzjelző némítás

A Fibra billentyűzettel letilthatja az összekapcsolt tűzérzékelők riasztását a **Funkció gomb megnyomásával, ha az Összekapcsolt tűzriasztás némítása** módban van konfigurálva . A rendszer reakciója a gomb megnyomására a beállításoktól és a rendszer állapotától függ:

- **Az összekapcsolt tűzriasztások továbbterjedtek** a **Funkció** gomb első megnyomása elnémítja az összes tűzérzékelő szirénát, kivéve azokat, amelyek regisztrálták a riasztást. A gomb újbóli megnyomása elnémítja a fennmaradó érzékelőket.
- **Az összekapcsolt riasztási késleltetési idő tart** a **Funkció** gomb megnyomása elnémítja a kioldott Ajax tűzérzékelő szirénáját.

Az opció csak akkor működik, ha az **Összekapcsolt tűzérzékelők riasztása** opció engedélyezve van a hub beállításaiban.

Az OS Malevich 2.12 frissítéssel a felhasználók elnémíthatják a tűzérzékelő riasztásokat csoportjaikban, és ugyanakkor nem befolyásolják az érzékelők működését azokban a csoportokban, amelyekhez nem férnek hozzá.

[Tudj meg többet](https://support-ajax-systems.translate.goog/en/residential-fire-alarms/?_x_tr_sl=auto&_x_tr_tl=hu&_x_tr_hl=hu&_x_tr_pto=wapp)

### Jogosulatlan hozzáférés automatikus zárolása

Ha egy percen belül háromszor rossz kódot ad meg, a billentyűzet a **beállításokban** megadott időre le lesz zárva . Ezalatt a hub figyelmen kívül hagy minden kódot, miközben egyidejűleg tájékoztatja a biztonsági rendszer felhasználóit a kód kitalálási kísérletéről.

A rendszergazdai jogokkal rendelkező felhasználó vagy PRO feloldhatja a billentyűzet zárolását az alkalmazáson keresztül. Ezenkívül a feloldás automatikusan megtörténik a beállításokban megadott zárolási idő lejárta után.

### Kétlépcsős élesítés

KeyPad A Fibra két szakaszban vesz részt az élesítésben. Ez a folyamat hasonló a kezelőn lévő személyes vagy közös kóddal történő élesítéshez. A folyamatot a SpaceControl újraélesítésével vagy a lezáró érzékelő visszaállításával kell befejezni (például be kell zárni az ajtót, ha DoorProtect Fibra van telepítve).

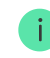

#### Bő[vebben a kétlépcs](https://support-ajax-systems.translate.goog/en/system-congifure-pd-6662-2017/?_x_tr_sl=auto&_x_tr_tl=hu&_x_tr_hl=hu&_x_tr_pto=wapp#block4)ős élesítésről

### Fibra adatátviteli protokoll

A billentyűzet Fibra technológiát használ a riasztások és események továbbítására. Ez egy vezetékes adatátviteli protokoll, amely gyors és megbízható kétirányú kommunikációt biztosít a hub és a csatlakoztatott eszközök között. A buszcsatlakozási módszerrel a Fibra azonnal továbbítja a riasztásokat és eseményeket, még akkor is, ha 100 eszköz csatlakozik a rendszerhez.

A Fibra támogatja a lebegőkulcsos blokktitkosítást, és minden egyes kommunikációs munkamenetet ellenőrzi az eszközökkel, hogy megakadályozza a szabotázst és a hamisítást. A protokoll megköveteli az érzékelők rendszeres lekérdezését a hub által előre meghatározott gyakorisággal a kommunikáció figyeléséhez és a rendszereszközök állapotának megjelenítéséhez az Ajax alkalmazásokban.

#### További információ (folyamatban )

### Események küldése a távfelügyeletnek

AzAjax biztonsági rendszer riasztásokat küldhet a PRO Desktop megfigyelő alkalmazásnak, valamint a központi felügyeleti állomásnak (CMS) a **SurGard (Contact ID), a SIA DC-09 (ADM-CID), az ADEMCO 685** és más szabadalmaztatott protokollok használatával. Tekintse meg a támogatottprotokollok teljes listáját **itt** .

#### [Mely CMS-ekhez csatlakoztatható az Ajax biztonsági rendszer](https://translate.google.com/website?sl=auto&tl=hu&hl=hu&client=webapp&u=https://ajax.systems/connecting-to-cms/)

#### **A Fibra billentyűzet a következő eseményeket tudja továbbítani:**

- **1.** A kényszerkód beírásra kerül.
- **2.** A pánikgombot megnyomják (ha a **Funkció** gomb pánikgomb módban működik).
- **3.** A billentyűzet le van zárva egy kód kitalálási kísérlete miatt.
- **4.** Szabotázs riasztás/helyreállítás.
- **5.** A KeyPad Fibra és a hub közötti kapcsolat megszakadása/helyreállítása.
- **6.** A Fibra KeyPad ideiglenes aktiválása/deaktiválása.
- **7.** [Sikertelen kísérlet a biztonsági rendszer élesítésére \( engedélyezett](https://support-ajax-systems.translate.goog/en/what-is-system-integrity-check/?_x_tr_sl=auto&_x_tr_tl=hu&_x_tr_hl=hu&_x_tr_pto=wapp)  rendszerintegritásellenőrzés mellett).

Ha riasztás érkezik, a biztonsági cég távfelügyeleti állomása tudja, mi történt, és hova kell küldeni a gyorsreagálású egységet. Minden Ajax eszköz címezhető, így az események, az eszköz típusa, a hozzárendelt neve és helye (szoba, csoport) továbbíthatók a PRO Desktopra és a CMS-re. A továbbított paraméterek listája a CMS típusától és a kiválasztott kommunikációs protokolltól függően eltérő lehet.

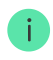

[Az eszközazonosító, a hurok \(zóna\) száma és a buszszám megtalálható az eszközállapotokban](https://support-ajax-systems.translate.goog/en/manuals/keypad-fibra/?_x_tr_sl=auto&_x_tr_tl=hu&_x_tr_hl=hu&_x_tr_pto=wapp#block10)  az Ajax . alkalmazásban

### A telepítés helyének kiválasztása

A Fibra KeyPad elhelyezésének kiválasztásakor vegye figyelembe azokat a paramétereket, amelyek befolyásolják az eszköz működését:

- Fibra jelerősség.
- Kábelhossz a KeyPad Fibra csatlakoztatásához.

A Fibra billentyűzetet a mellékelt csavarokkal sík, függőleges felületre kell felszerelni. A billentyűzet csak beltéri telepítésre szolgál. A kényelem érdekében javasoljuk, hogy a billentyűzetet **a padlótól 1,3–1,5 méter magasságban helyezze el** .

Vegye figyelembe az elhelyezési javaslatokat az objektum biztonsági rendszerének tervezésekor. A biztonsági rendszert szakembereknek kell megtervezni és telepíteni. Az engedélyezett Ajax-partnerek listája itt érhető el .

## Ne telepítse a KeyPad Fibra-t

- Szabadban. Ez károsíthatja a billentyűzetet.
- Olyan helyiségekben, ahol a hőmérséklet és a páratartalom a megengedett határokon kívül esik. Ez károsíthatja a billentyűzetet.
- Olyan helyeken, ahol a billentyűzet jelerőssége instabil vagy alacsony. Ez a hub és a billentyűzet közötti kapcsolat megszakadásához vezethet.
- Ahol ruhadarabok, tápkábelek vagy Ethernet-kábel akadályozhatják a billentyűzetet. Ez hamis kattintáshoz vezethet a készülék érintőpaneljén.

## Fibra jelerősség

A Fibra jelszintet a kézbesítetlen vagy sérült adatcsomagok száma határozza meg egy bizonyos időszak alatt. Az ikon all az Eszközökben **D** Az Ajax alkalmazások füle a jelerősséget jelzi:

- **Három sáv** kiváló jelerősség.
- **Két sáv** jó jelerősség.
- **Egy sáv** alacsony jelerősség, a stabil működés nem garantált.
- **Áthúzott ikon** nincs jel, a stabil működés nem garantált.

#### **A következő tényezők befolyásolják a jel erősségét:**

- Az egy Fibra-vonalhoz csatlakoztatott detektorok száma.
- Kábel hossza és típusa.
- A vezetékek csatlakozásainak helyessége a kivezetésekhez.

## Tervezés

A biztonsági rendszer eszközök helyes telepítéséhez és konfigurálásához fontos a biztonsági rendszer megfelelő tervezése. A tervezés során figyelembe kell venni az objektumban lévő eszközök számát és típusát, pontos elhelyezkedését és beépítési magasságát, a vezetékes Fibra vezetékek hosszát, a használt kábel típusát és egyéb paramétereket. [Ebben a cikkben](https://support-ajax-systems.translate.goog/en/tips-for-installing-and-configuring-fibra/?_x_tr_sl=auto&_x_tr_tl=hu&_x_tr_hl=hu&_x_tr_pto=wapp#block1)tippek találhatók a Fibra vezetékes rendszerek tervezéséhez .

## Topológiák

Jelenleg az Ajax biztonsági rendszerek két topológiát támogatnak: **Beam** ( **Radiális huzalozás** ) és **Ring** .

Az eszközök **gyűrűs** topológiával történő csatlakoztatását a következő operációs rendszer Malevich frissítései hajtják végre. A Hub Hybrid hardverfrissítése nem szükséges.

**A nyaláb csatlakozási módja** ( **Radiális huzalozás** ) a hub egy buszkimenetét foglalja el. Vonaltörés esetén csak az a szegmens fog működni, amelyik fizikailag kapcsolatban marad a hubbal. A töréspont után csatlakoztatott összes eszköz megszakítja a kapcsolatot a hubbal.

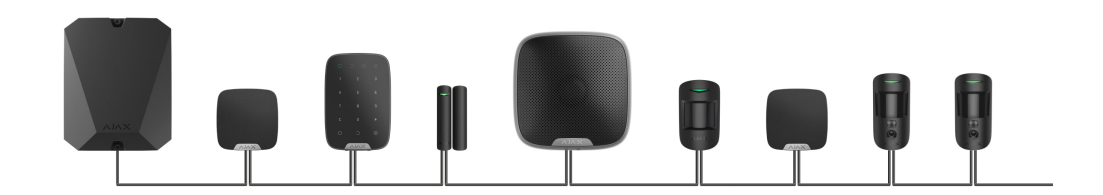

**A gyűrűs csatlakozási mód** a hub két buszkimenetét foglalja el. Ha a gyűrű egy helyen eltörik, egyetlen eszköz sem lesz letiltva. A gyűrű átkonfigurálódik két vonalra, amelyek továbbra is a szokásos módon működnek. A szünetről a felhasználók és a biztonsági cég értesítést kapnak.

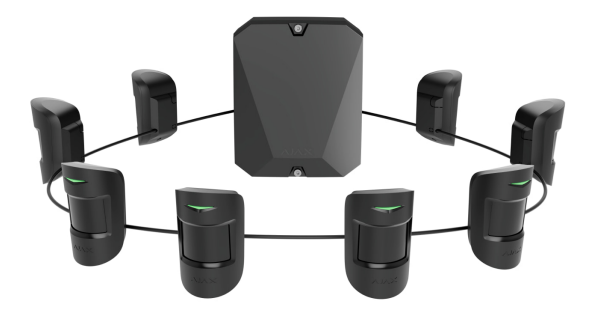

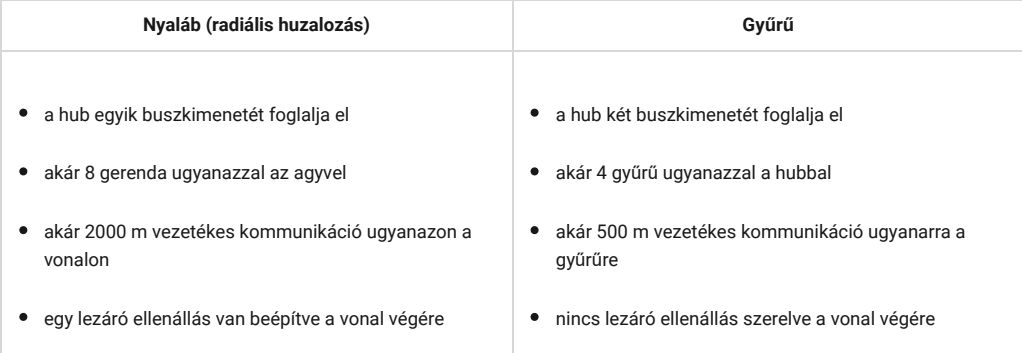

Mindkét eszközcsatlakozási topológia ugyanarra a hubra építhető. Használhat például két gyűrűs csatlakozást és négy gerenda (radiális) csatlakozást.

Ugyanahhoz a Fibra-vonalhoz különböző típusú eszközök csatlakoztathatók. Például nyitásérzékelőket, mozgásérzékelőket fényképellenőrző támogatással, szirénákat és billentyűzeteket csatlakoztathat ugyanahhoz a vonalhoz.

**A készülékek az ábrán látható módon egyenként csatlakoznak a Fibra vonalhoz. A vonalelágazás nem támogatott.**

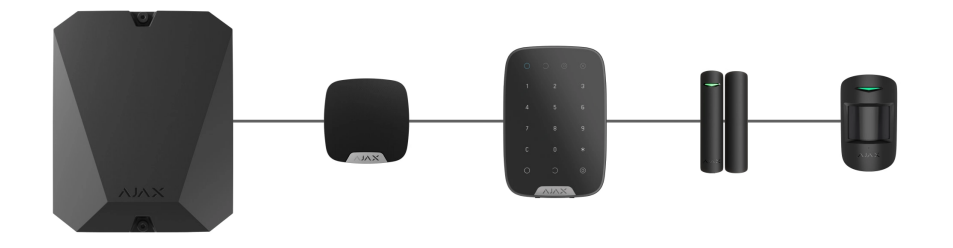

A **Beam** ( **Radiális** ) topológiához feltétlenül szereljen fel egy 120 ohmos lezáró ellenállást a vonal végére (a hub komplett készletében található). A lezáró ellenállás a vonal utolsó érzékelőjének jelkapcsaihoz csatlakozik.

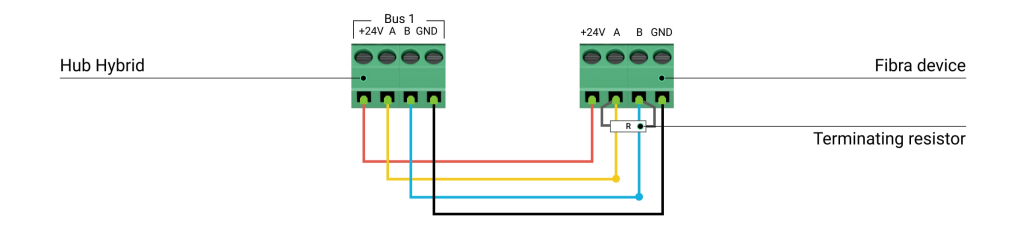

### Kábel hossza és típusa

A **Beam** ( **Radiális** ) topológiát használó vezetékes kapcsolat maximális hatótávolsága 2000 méter, a **Ring** topológia használatával pedig 500 méter.

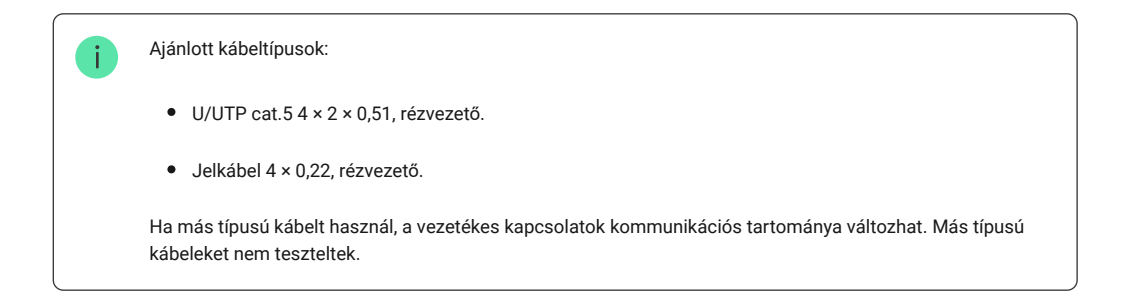

## Ellenőrzés számológéppel

Annak érdekében, hogy megbizonyosodjunk a projekt helyes kiszámításáról és arról, hogy egy ilyen rendszer a gyakorlatban is működni fog, kifejlesztettünk egy Fibra-vonalak kommunikációs hatótávolság-kalkulátorát [. A számológép segít a kommunikáció min](https://translate.google.com/website?sl=auto&tl=hu&hl=hu&client=webapp&u=https://ajax.systems/products/fibra/power-calculator/)őségének és kábelhosszának ellenőrzésében a kiválasztott konfigurációval rendelkező vezetékes Fibra eszközök esetében a rendszer tervezési szakaszában.

## További információ

A Hub Hybrid maximális áramerőssége az összes Fibra-vonalhoz összesen 600 mA. A rendszerben lévő eszközök teljes áramfelvétele a kábel típusától, hosszától, a csatlakoztatott eszköz típusától, a vezetékek csatlakoztatásának minőségétől és egyéb tényezőktől függ. Ezért az eszközök kiválasztása után javasoljuk, hogy ellenőrizze a projektet a [Fibra kalkulátor](https://translate.google.com/website?sl=auto&tl=hu&hl=hu&client=webapp&u=https://ajax.systems/products/fibra/power-calculator/) segítségével .

Alapértelmezés szerint legfeljebb 100 eszköz csatlakoztatható a Hub Hybridhez.

## Felkészülés a telepítésre

## Kábel elrendezés

A kábelek elvezetésének előkészítésekor ellenőrizze az Ön régiójában érvényes elektromos és tűzbiztonsági előírásokat. Szigorúan kövesse ezeket a szabványokat és előírásokat.

A legbiztonságosabb a kábeleket falon, padlón és mennyezeten belül vezetni: így láthatatlanok és elérhetetlenek lesznek a behatolók számára. Ez biztosítja a nagyobb tartósságukat is: a kábelt kevesebb külső tényező befolyásolja, amely a vezető természetes kopását és szigetelőrétegét befolyásolja.

Általános szabály, hogy a biztonsági rendszer kábeleit az építési vagy javítási szakaszban, valamint az objektum bekötése után fektetik le.

Ha nem lehetséges a kábelek falon belüli felszerelése, úgy vezesse el azokat, hogy a kábel megfelelően védett legyen és el legyen rejtve a kíváncsi szemek elől. Például kábeltálcában vagy védő hullámcsőben. Javasoljuk, hogy elrejtse őket. Például a bútorok mögött.

Javasoljuk védőcsövek, kábelcsatornák vagy hullámos csövek használatát a kábelek védelmére, függetlenül attól, hogy a falon belül vannak-e elvezetve vagy sem. A kábeleket gondosan kell elhelyezni: nem szabad megereszkedni, összegabalyodni vagy csavarodni.

Vegye figyelembe a lehetséges jel-interferencia helyeit. Ha a kábelt motorok, generátorok, transzformátorok, elektromos vezetékek, vezérlőrelék és egyéb elektromágneses interferenciaforrások közelében vezetik, ezeken a területeken használjon csavart érpárú kábelt.

### Kábelvezetés

A biztonsági rendszer kábeleinek fektetésekor ne csak az elektromos szerelési munkákra vonatkozó általános követelményeket és szabályokat vegye figyelembe, hanem az egyes készülékek sajátos szerelési jellemzőit is: beépítési magasság, szerelési mód, a kábel behelyezése a burkolatba és egyéb paraméterek. A telepítés előtt javasoljuk, hogy olvassa el a jelen kézikönyv [telepítési helyének kiválasztására vonatkozó részt.](https://support-ajax-systems.translate.goog/en/manuals/keypad-fibra/?_x_tr_sl=auto&_x_tr_tl=hu&_x_tr_hl=hu&_x_tr_pto=wapp#block3)

Próbálja meg elkerülni a biztonsági rendszer projektjétől való eltéréseket. Az alapvető telepítési szabályok és a jelen kézikönyv ajánlásainak megsértése helytelen működéshez, valamint a KeyPad Fibra-val való kapcsolat megszakadásához vezet.

Beszerelés előtt ellenőrizze a kábeleket, hogy nincsenek-e hajlítások és fizikai sérülések. Cserélje ki a sérült kábeleket.

A Fibra készülékek jelkábeleit párhuzamos fektetéskor az erősáramú kábelektől legalább 50 cm távolságra kell elhelyezni, és ha metszik egymást, akkor 90°-os szögben.

Vegye figyelembe a kábel megengedett hajlítási sugarát. Ezt a gyártó a kábel specifikációjában adja meg. Ellenkező esetben fennáll annak a veszélye, hogy a vezető megsérül vagy eltörik.

**A Fibra eszközök egyenként csatlakoznak a vonalhoz. A vonalelágazás nem támogatott.**

### Kábelek előkészítése a csatlakoztatáshoz

Távolítsa el a kábel szigetelőrétegét, és speciális szigetelőanyaggal csupaszítsa le a kábelt. Megfelelően lecsupaszítja a kábelt anélkül, hogy a vezetéket megsértené. Az érzékelő kivezetéseibe behelyezett vezetékek végeit ónozott vagy csúcsokkal kell préselni. Ez biztosítja a megbízható csatlakozást és védi a vezetőt az oxidációtól. Javasolt kábelsaruk méretek: 0,75-1 mm².

### Telepítés és csatlakoztatás

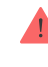

.

A KeyPad Fibra telepítése előtt győződjön meg arról, hogy az optimális helyet választotta ki, és az megfelel a jelen kézikönyv követelményeinek. A kábeleket el kell rejteni a kíváncsi szemek elől, és a behatolók számára hozzáférhetetlen helyen kell elhelyezni a szabotázs esélyének csökkentése érdekében. Ideális esetben a kábeleket a falban, a padlóban vagy a mennyezetben vezesse.

A készülék kivezetéseihez való csatlakoztatáskor ne csavarja össze a vezetékeket; forrasztani őket. A kivezetésekbe behelyezett vezetékek végeit ónozott vagy speciális hegyekkel kell préselni. Ez biztosítja a megbízható kapcsolatot. **A készülék csatlakoztatásakor vegye figyelembe az elektromos szerelési munkákra vonatkozó biztonsági eljárásokat és előírásokat**

## KeyPad Fibra csatlakoztatása a hubhoz

- **1.** Távolítsa el a SmartBracket szerelőlapot a billentyűzetről. Ehhez finoman nyomja meg a panelt, és csúsztassa lefelé.
- **2.** Távolítsa el a KeyPad Fibra kártyát a rögzítőpanelen lévő tartókból, oldalra húzva és maga felé húzva a táblát.
- **3.** Előzetesen készítse elő a lyukakat a kábelkimenethez. A billentyűzet hátuljáról történő kábelek kimenetéhez törje ki a perforált részt a SmartBracket szerelőpanelen. A kábelek kivezetéséhez a billentyűzet aljáról készítsen lyukakat a burkolat alján egy fúrószárral, egy speciális maróval kis lyukak számára vagy kézi vágószerszámokkal.
- **4.** Válassza le a külső tápegységet és a hub tartalék akkumulátorát.

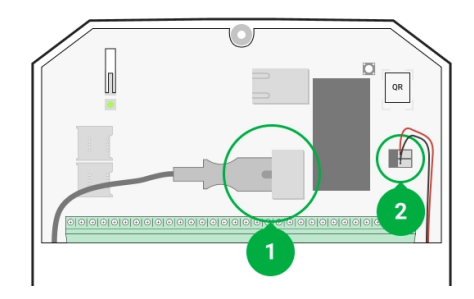

- **1** külső tápegység
- **2** tartalék akkumulátor

**5.** Vezesse be a kábelt a hub burkolatába. Csatlakoztassa a vezetékeket a hub-vonalhoz.

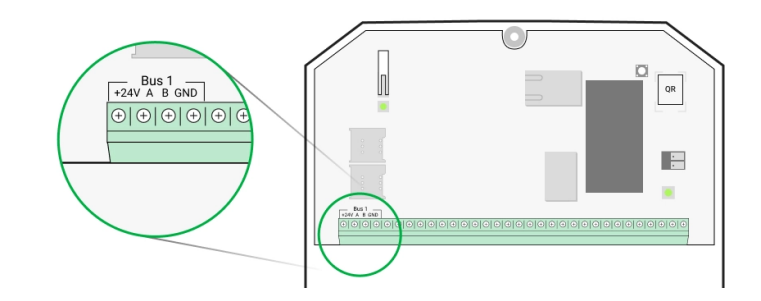

**+24 V** – 24 V⎓ tápfeszültség csatlakozó. **А, B** — jelkapcsok. **GND** – föld.

**6.** Vezesse a kábelt az elosztóból a billentyűzet szerelőpaneljébe a kialakított lyukakon keresztül. Ha a kábelt a billentyűzet aljáról vezetjük, vezesse át a szerelőpanel speciális csatornáin. Ezek szükségesek a kábel megbízhatóbb rögzítéséhez.

- **7.** Ha nem a billentyűzet az utolsó eszköz a csatlakozóvezetékben, készítsen elő előre egy második kábelt. Az első és a második kábel vezetékeinek végeit, amelyeket a billentyűzet kivezetéseibe kell behelyezni, ónozni és össze kell forrasztani, vagy speciális hegyekkel kell préselni.
- **8.** Rögzítse a szerelőlapot függőleges felületre a kiválasztott beépítési helyen a mellékelt csavarok segítségével. Rögzítéskor használjon minden rögzítési pontot. Az egyik a szerelőpanel perforált részében a szabotázs kioldásához szükséges abban az esetben, ha a készüléket megpróbálják letépni a felületről.
- **9.** Szerelje fel a KeyPad Fibra kártyát speciális szerelőpanel-tartókra.
- **10.** Csatlakoztassa a vezetékeket a kivezetésekhez az alábbi séma szerint. Kövesse a vezetékek polaritását és bekötési sorrendjét. Biztonságosan rögzítse a vezetékeket a kapcsokhoz.

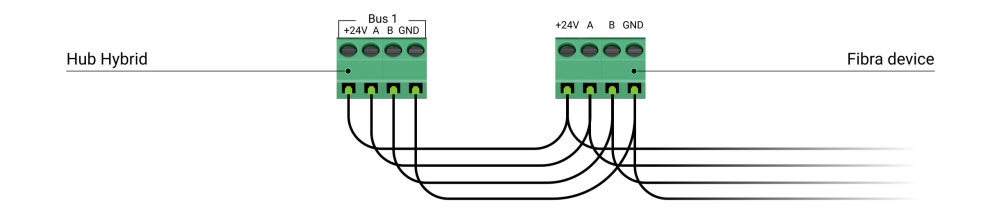

**+24 V** – 24 V⎓ tápfeszültség csatlakozó. **А, B** — jelkapcsok. **GND** – föld.

**11.** Ha a kezelő az utolsó a sorban, szereljen be egy lezáró ellenállást **Nyaláb (Radiális) csatlakozás** esetén a készülék jelkapcsaira csatlakoztatva. **Gyűrűs csatlakozáshoz** nincs szükség lezáró ellenállásra .

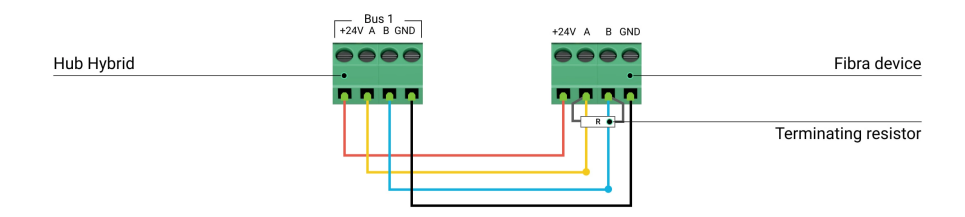

#### [További információ az Ajax eszközök csatlakoztatásának topológiáiról](https://support-ajax-systems.translate.goog/en/manuals/keypad-fibra/?_x_tr_sl=auto&_x_tr_tl=hu&_x_tr_hl=hu&_x_tr_pto=wapp#block4-1)

Ha lehetséges, javasoljuk az eszközök csatlakoztatását a **Ring** topológiával (hub — device — hub). Ez javítja a rendszer szabotázs elleni védelmét.

- **12.** Csatlakoztassa a tartalék akkumulátort és a külső tápegységet a hubhoz. Kapcsolja be a hubot.
- **13.** Csatlakoztassa újra a billentyűzetet a SmartBracket szerelőpanelhez. Rögzítse a billentyűzetet a mellékelt csavarral a ház alján.
- **14.** [Eszköz hozzáadása a rendszerhez](https://support-ajax-systems.translate.goog/en/manuals/keypad-fibra/?_x_tr_sl=auto&_x_tr_tl=hu&_x_tr_hl=hu&_x_tr_pto=wapp#block7) .
- **15.**Futtasson le egy Fi**bra jelerősségi tesztet** . Az ajánlott jelerősség két vagy három sáv. Ha a jelerősség egy vagy nulla sáv, ellenőrizze a csatlakozás helyességét és a kábel integritását.

## Hozzáadás a rendszerhez

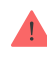

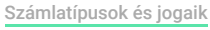

## Eszköz hozzáadása előtt

- **1.** Telepítse a **PRO alkalmazást** . Jelentkezzen be egy **PRO-fiókba** , vagy hozzon létre új fiókot, ha nincs.
- **2.** Adjon hozzá egy, az eszközzel kompatibilis hubot az alkalmazáshoz, végezze el a szükséges beállításokat, és hozzon létre legalább egy [virtuális szobát](https://support-ajax-systems.translate.goog/en/manuals/hub-2-plus/?_x_tr_sl=auto&_x_tr_tl=hu&_x_tr_hl=hu&_x_tr_pto=wapp#block9) .
- **3.** Győződjön meg arról, hogy a hub be van kapcsolva, és rendelkezik internet-hozzáféréssel Etherneten és/vagy mobilhálózaton keresztül. Ellenőrizheti a kapcsolatot az Ajax alkalmazásban vagy a hub panelen lévő LED-re nézve: fehéren vagy zölden kell világítania.
- **4.** Győződjön meg arról, hogy a hub nincs élesítve, és nem indítja el a frissítéseket az állapotának ellenőrzésével az Ajax alkalmazásban.
- **5.** Győződjön meg arról, hogy az eszköz fizikailag csatlakozik a hubhoz.

## KeyPad Fibra hozzáadása

#### **A billentyűzet manuális hozzáadása**

- **1.** Nyissa meg a **PRO alkalmazást** . Válassza ki azt a hubot, amelyhez hozzá szeretné adni a KeyPad Fibrát.
- **2.** Lépjen az **Eszközök menüpontra** fület, és kattintson **az Eszköz hozzáadása** elemre .
- **3.** Adjon nevet az eszköznek.
- **4.** Szkennelje be vagy írja be kézzel a QR-kódot. A QR-kód a ház hátulján, a SmartBracket szerelőpanel alatt és a csomagoláson található.
- **5.** Válasszon ki egy virtuális szobát és egy biztonsági csoportot, ha a [csoport mód](https://support-ajax-systems.translate.goog/en/ajax-group-mode/?_x_tr_sl=auto&_x_tr_tl=hu&_x_tr_hl=hu&_x_tr_pto=wapp) engedélyezve van.
- **6.** Nyomja meg a **Hozzáadás** gombot .

#### **A billentyűzet automatikus hozzáadása**

- **1.** Nyissa meg a **PRO alkalmazást** . Válassza ki azt a hubot, amelyhez hozzá szeretné adni a KeyPad Fibrát.
- **2.** Lépjen az **Eszközök menüpontra** fület, és kattintson **az Eszköz hozzáadása** elemre .
- **3.** Válassza **az Összes buszeszköz hozzáadása** lehetőséget . A hub az összes Fibra-vonalat megvizsgálja. A szkennelés után a hubhoz fizikailag csatlakoztatott összes eszköz megjelenik az **Eszközök lapon. Az eszközök sorrendje attól függ, hogy melyik vonalhoz csatlakoznak** .
- **4.** A hozzáadni kívánt eszközök listájában kattintson a kívánt eszközre. Az eszköz LED-jelzője villogni kezd. Így pontosan tudni fogja, melyik eszközt ad hozzá, hogyan nevezze el helyesen, és melyik helyiséghez és csoporthoz kell hozzárendelni.
- **5.** Eszköz hozzáadásához adjon meg egy nevet, helyiséget és biztonsági csoportot, ha a [csoport mód](https://support-ajax-systems.translate.goog/en/ajax-group-mode/?_x_tr_sl=auto&_x_tr_tl=hu&_x_tr_hl=hu&_x_tr_pto=wapp) engedélyezve van. Nyomja meg a **Hozzáadás** gombot . Ha az eszközt sikeresen hozzáadta a hubhoz, akkor eltűnik a hozzáadható eszközök listájáról, és megjelenik az alkalmazás **Eszközök** lapján.

A Fibra billentyűzet csak egy hubbal működik. Miután csatlakozott egy új hubhoz, a billentyűzet leállítja a parancsok cseréjét a régivel. Miután hozzáadta egy új hubhoz, a KeyPad Fibra nem törlődik a régi hub eszközeinek listájáról. Ezt manuálisan kell megtenni az Ajax alkalmazásokban.

## Funkcionalitás tesztelése

Az Ajax biztonsági rendszer többféle tesztet kínál, amelyek segítenek kiválasztani az eszközök megfelelő telepítési helyét. A tesztek nem indulnak azonnal, de legkésőbb egyetlen "hubeszközök" lekérdezési időszak alatt.

[A Fibra jeler](https://support-ajax-systems.translate.goog/en/fibra-signal-strenght-test/?_x_tr_sl=auto&_x_tr_tl=hu&_x_tr_hl=hu&_x_tr_pto=wapp)ősségi teszt elérhető a Fibra billentyűzethez. A teszt lehetővé teszi a jel erősségének és stabilitásának meghatározását a telepítés helyén.

#### **Egy teszt futtatásához**

- **1.** Válassza ki a hubot, ha több van belőlük, vagy ha a [PRO alkalmazást](https://translate.google.com/website?sl=auto&tl=hu&hl=hu&client=webapp&u=https://ajax.systems/software/%23engineers) használja .
- 2. Lépjen az Eszközök menüpontra **m**enü.
- **3.** Válassza **a KeyPad Fibra** lehetőséget .
- **4.** Lépjen a KeyPad Fibra beállításaihoz a fogaskerék ikonra kattintva $\mathbb{Q}$ .
- **5.** Válassza ki a **Fibra jelerősség tesztet** .
- **6.** Futtassa a tesztet az alkalmazás utasításait követve.

### Ikonok

Az ikonok a készülék néhány állapotát mutatják. Megtekintheti őket az **Eszközök Ajax**alkalmazásokban **de** lapon.

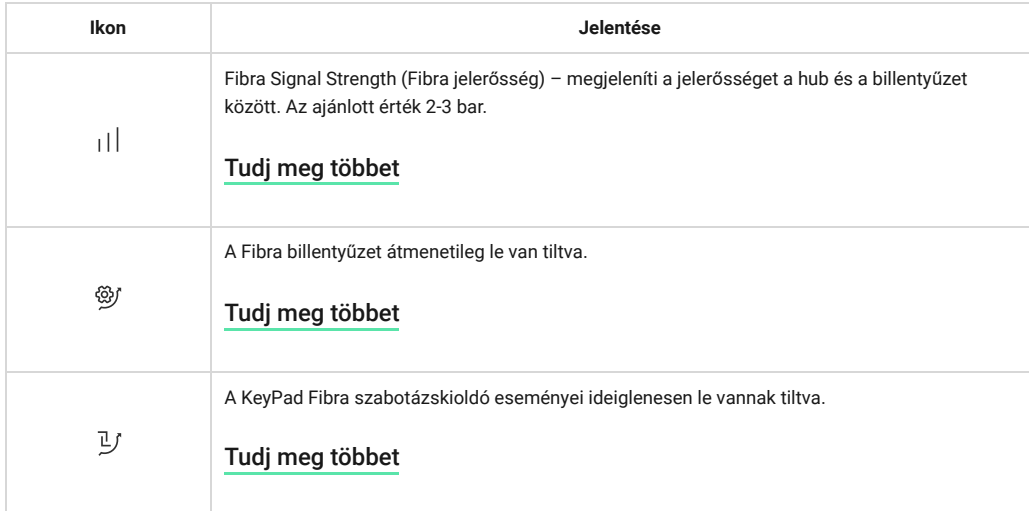

## Államok

Az állapotok információkat tartalmaznak az eszközről és működési paramétereiről. A KeyPad Fibra állapotai az Ajax alkalmazásban találhatók:

- 1. Lépjen az Eszközök menüpontra **lapon.**
- **2.** Válassza ki a **KeyPad Fibra** elemet az eszközök listájából.

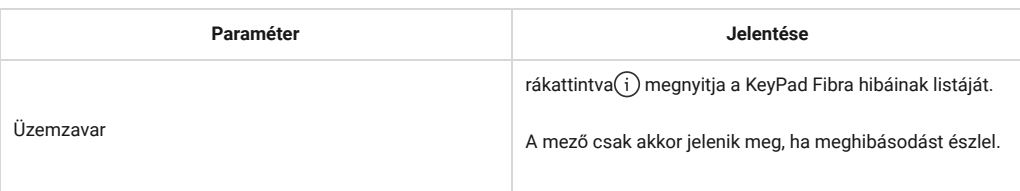

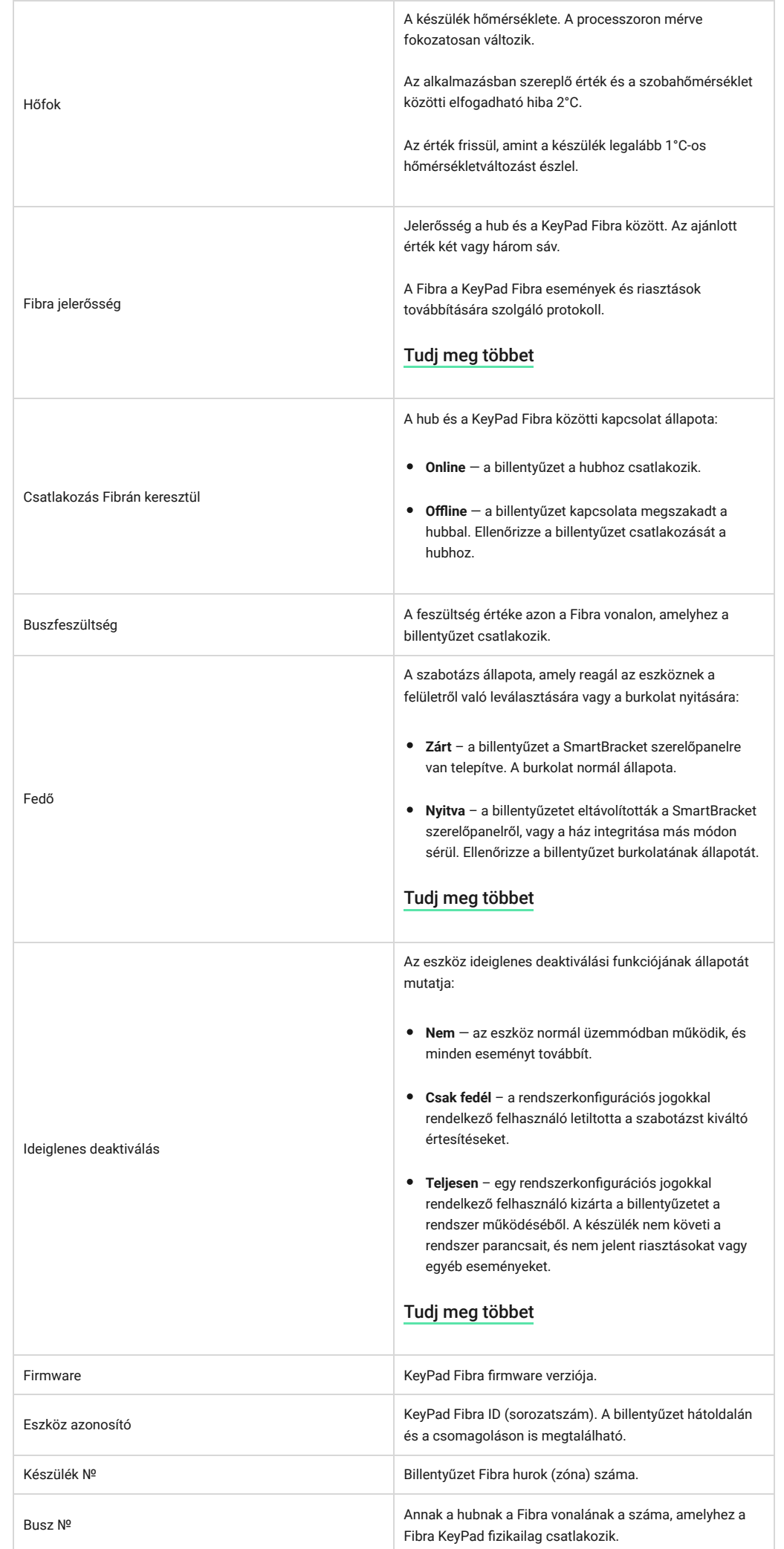

# Beállítások

A billentyűzet beállításainak módosítása az Ajax alkalmazásban:

- 1. Lépjen az Eszközök menüpontra **D** lapon.
- **2.** Válassza a **KeyPad Fibra** elemet a listából.
- **3.** Nyissa meg a **Beállításokat** a fogaskerék ikonra kattintva $\overset{\leftrightarrow}{\infty}$ .
- **4.** Állítsa be a szükséges beállításokat.
- **5.** Kattintson a **Vissza** gombra az új beállítások mentéséhez.

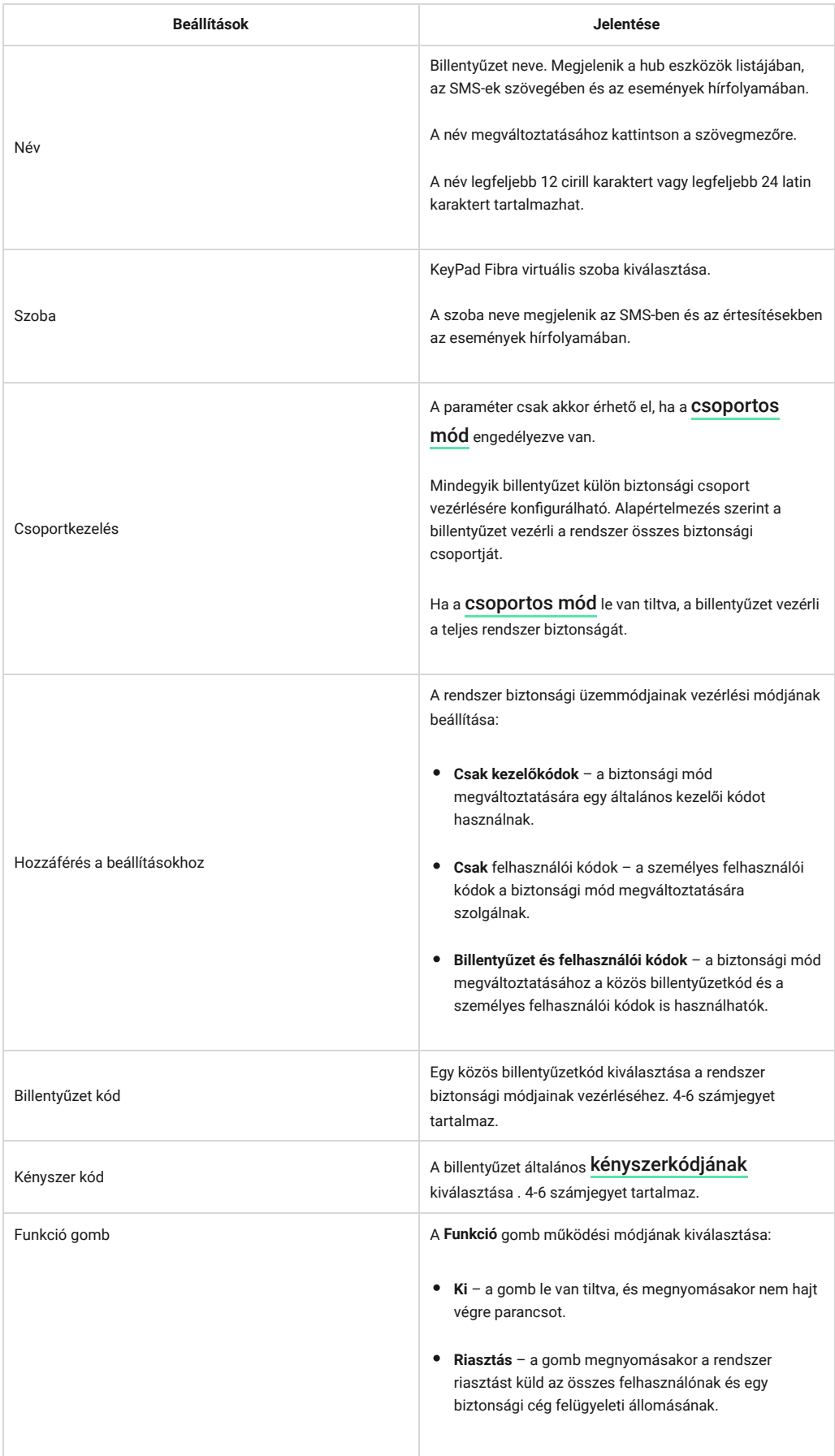

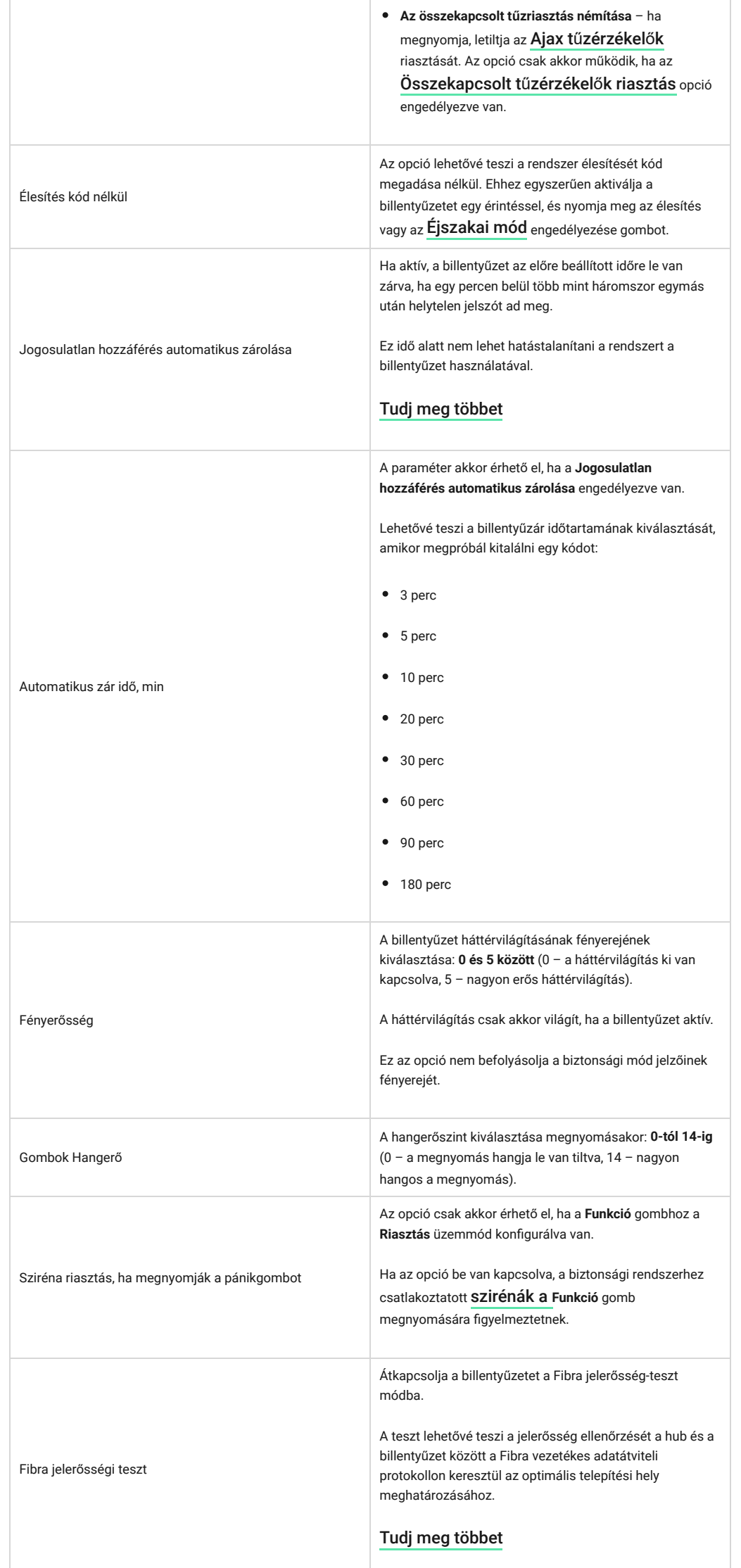

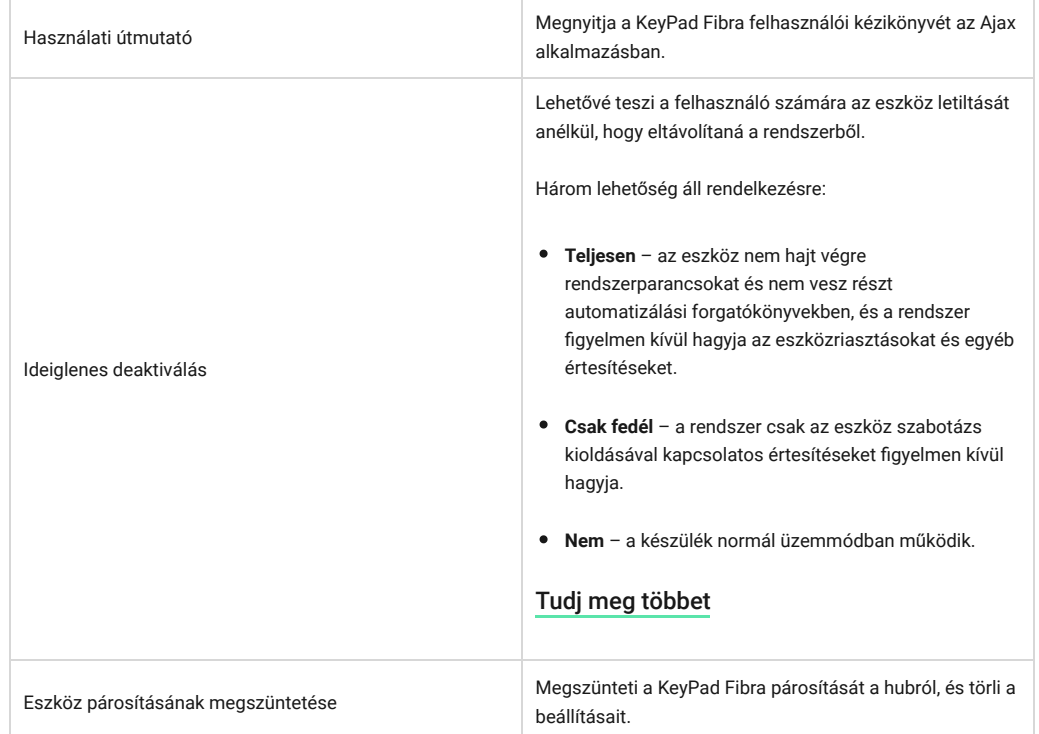

## Kódok beállítása

## Billentyűzet hozzáférési kód

Billentyűzet hozzáférési kód generálásához az Ajax alkalmazásokban:

- 1. Lépjen az Eszközök menüpontra **menü.**
- **2.** Válassza ki azt a billentyűzetet, amelyhez hozzáférési kódot szeretne beállítani.
- 3. Nyissa meg a Beállításokat a fogaskerék ikonra kattintva $\overset{\leftrightarrow}{\infty}$ .
- **4.** Keresse meg a **Kezelőkód** elemet, és kattintson rá.
- **5.** Állítsa be a billentyűzet kódját. 4-6 számjegyet tartalmaz.
- **6.** Nyomja **meg a Kész** gombot .

## Felhasználó belépőkód

#### **Regisztrált felhasználói hozzáférési kód**

Minden rendszerben regisztrált felhasználó beállíthat egy személyes belépőkódot. Ehhez az Ajax alkalmazásban:

- 1. Lépien az Eszközök menüpontra **m**enü.
- **2.** Válasszon elosztót.
- **3.** Nyissa meg a Beállításokat a fogaskerék ikonra kattintva $\mathbb{S}$ .
- **4.** Nyissa meg a **Felhasználók** menüt.
- **5.** Keresse meg fiókját a listában, és kattintson rá.
- **6.** Lépjen a **Jelszóbeállítások** elemre.
- **7.** Állítsa be a felhasználói kódot. 4-6 számjegyet tartalmaz.
- **8.** Kattintson **az OK gombra** .

**9.** Kattintson a **Vissza** gombra a beállítások mentéséhez.

#### **Hozzáférési kód fiók nélküli felhasználó számára**

Az **operációs rendszer Malevich 2.13.1** frissítésével az Ajax billentyűzetek támogatják a kódokat azon felhasználók számára, akik nem csatlakoznak a hubhoz. Ez kényelmes például egy takarító cég kódjának létrehozásához.

Hozzáférési kód létrehozása fiók nélküli felhasználó számára az Ajax alkalmazásokban:

- 1. Lépjen az Eszközök menüpontra **m**enü.
- **2.** Válassza ki a központot a listából.
- 3. Nyissa meg a Beállításokat a fogaskerék ikonra kattintva $\mathbb{Q}$ .
- **4.** Lépjen a **Kezelői hozzáférési kódok** menübe.
- **5.** Nyomja **meg a Kód hozzáadása** gombot . Állítsa be a felhasználónevet és a hozzáférési kódot. 4-6 számjegyet tartalmaz.
- **6.** Az adatok mentéséhez kattintson a **Hozzáadás gombra.**

### Kényszer kód

#### **Billentyűzet kényszerkódja**

A billentyűzet kényszerkódjának létrehozásához az Ajax alkalmazásokban:

- 1. Lépjen az Eszközök menüpontra **D** menü.
- **2.** Válassza ki azt a billentyűzetet, amelyhez kényszerkódot szeretne beállítani.
- **3.** Nyissa meg a Beállításokat a fogaskerék ikonra kattintva $\mathcal{O}$ .
- **4.** Keresse meg a **Duress Code** elemet, és kattintson rá.
- **5.** Állítsa be a billentyűzet kényszerkódját. 4-6 számjegyet tartalmaz.
- **6.** Nyomja **meg a Kész** gombot .

#### **Regisztrált felhasználói kényszerkód**

Minden rendszerben regisztrált felhasználó beállíthat egy személyes kényszerkódot. Ehhez az Ajax alkalmazásban:

#### 1. Lépien az **Eszközök menüpontra**  $\blacksquare$  menü.

- **2.** Válasszon elosztót.
- **3.** Nyissa meg a Beállításokat a fogaskerék ikonra kattintva $\mathbb{Q}$ .
- **4.** Nyissa meg a **Felhasználók** menüt.
- **5.** Keresse meg fiókját a listában, és kattintson rá.
- **6.** Lépjen a **Jelszóbeállítások** elemre.
- **7.** Állítsa be a felhasználói kényszerkódot. 4-6 számjegyet tartalmaz.
- **8.** Kattintson **az OK gombra** .
- **9.** Kattintson a **Vissza** gombra a beállítások mentéséhez.

#### **Kényszerkód fiók nélküli felhasználó számára**

Ha kényszerkódot szeretne létrehozni egy fiókkal nem rendelkező felhasználó számára, először létrekell hoznia egy ilyen felhasználó **személyes hozzáférési kódját** . Ehhez az Ajax

alkalmazásban:

- **1.** Lépjen az **Eszközök menüpontra** menü.
- **2.** Válassza ki a központot a listából.
- **3.** Nyissa meg a Beállításokat a fogaskerék ikonra kattintva $\overset{\leftrightarrow}{\infty}$ .
- **4.** Lépjen a **Kezelői hozzáférési kódok** menübe.
- **5.** Válasszon ki egy felhasználót a listából.
- **6.** Lépjen a **Kényszerkód** menübe.
- **7.** Állítsa be a kényszerkódot. 4-6 számjegyet tartalmaz.
- **8.** Nyomja **meg a Kész** gombot .
- **9.** A módosítások mentéséhez kattintson **a Mentés** gombra .

### A biztonsági módok vezérlése hozzáférési kódokkal történik

Közösvagy személyes kóddal szabályozhatja az **Éjszakai üzemmódot** és a teljes objektum vagy külön csoportok biztonságát. A kód beírását az egyik gomb megnyomásával kell megerősíteni $\bigcirc$ (Kar), $\bigcup$ (Hatástalanítás) és $\odot$  (Engedélyezze az **Ejszakai módot** ). A hibásan beírt számjegyek visszaállítása a gombbal történik C.

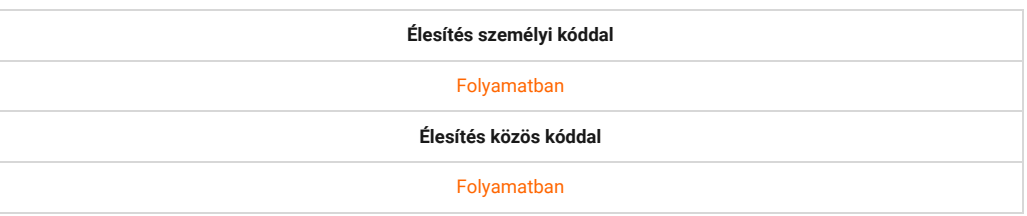

A Fibra KeyPad a beállításokban megadott időre zárolódik, ha 1 percen belül egymás után háromszor hibás jelszót ad meg. A megfelelő értesítéseket elküldik a felhasználóknak és a biztonsági cég felügyeleti állomásának. A hub rendszergazdája vagy rendszergazdai jogosultságokkal rendelkező PRO feloldhatja a billentyűzet zárolását az Ajax alkalmazásban.

## Az objektum biztonsági ellenőrzése billentyűzet kóddal

- **1.** Aktiválja a billentyűzetet bármelyik érintőgomb megérintésével.
- **2.** Írja be a **billentyűzet kódját** .
- **3.** nyomja meg a gombot $\bigcirc$  (Kar),  $\bigcirc$  (Hatástalanítás) ill  $\bigcirc$  ([Éjszakai mód](https://support-ajax-systems.translate.goog/en/what-is-night-mode/?_x_tr_sl=auto&_x_tr_tl=hu&_x_tr_hl=hu&_x_tr_pto=wapp) ).

Például a rendszer élesítéséhez:

 $1234 \rightarrow \bigcirc$ 

### A csoport biztonsági irányítása billentyűzet kóddal

- **1.** Aktiválja a billentyűzetet bármelyik érintőgomb megérintésével.
- **2.** Írja be a **billentyűzet kódját** .
- **3.** Nyomja meg a **Funkció** gombot.
- **4.** Írja be a [csoportazonosítót](https://support-ajax-systems.translate.goog/en/faqs/group-id/?_x_tr_sl=auto&_x_tr_tl=hu&_x_tr_hl=hu&_x_tr_pto=wapp) .
- **5.** nyomja meg a gombot◯ (Kar),◯ (Hatástalanítás) ill◎ ([Éjszakai mód](https://support-ajax-systems.translate.goog/en/what-is-night-mode/?_x_tr_sl=auto&_x_tr_tl=hu&_x_tr_hl=hu&_x_tr_pto=wapp)).

Például a csoport élesítéséhez:

 $1234 \rightarrow \star \rightarrow 2 \rightarrow \circlearrowright$ 

Ha egy biztonsági csoport hozzá van rendelve a billentyűzethez a beállításaiban, akkor nem kell megadnia a csoportazonosítót. A csoport biztonságának ellenőrzéséhez elegendő a billentyűzet vagy a felhasználói kód megadása.

Ha a KeyPad Fibra külön biztonsági csoport vezérlésére van konfigurálva, az éjszakai mód engedélyezése ennél a csoportnál csak felhasználói kóddal lehetséges. A felhasználónak hozzáférési joggal kell rendelkeznie a csoport vezérléséhez.

[Jogok az Ajax biztonsági rendszerben](https://support-ajax-systems.translate.goog/en/accounts-and-permissions/?_x_tr_sl=auto&_x_tr_tl=hu&_x_tr_hl=hu&_x_tr_pto=wapp)

## Objektum biztonsági ellenőrzése felhasználói kód segítségével

- **1.** Aktiválja a billentyűzetet bármelyik érintőgomb megérintésével.
- **2.** Írja be a [felhasználói azonosítót](https://support-ajax-systems.translate.goog/en/faqs/what-is-user-id/?_x_tr_sl=auto&_x_tr_tl=hu&_x_tr_hl=hu&_x_tr_pto=wapp) .
- **3.** Nyomja meg a **Funkció** gombot.
- **4.** Írja be a **felhasználói kódot** .
- **5.** nyomja meg a gombot $\bigcirc$  (Kar),  $\bigcirc$  (Hatástalanítás) ill  $\bigcirc$  ([Éjszakai mód](https://support-ajax-systems.translate.goog/en/what-is-night-mode/?_x_tr_sl=auto&_x_tr_tl=hu&_x_tr_hl=hu&_x_tr_pto=wapp) ).

Például a rendszer élesítéséhez:

 $2 \rightarrow^* \rightarrow 1234 \rightarrow$ 

## A csoport biztonsági ellenőrzése felhasználói kóddal

- **1.** Aktiválja a billentyűzetet bármelyik érintőgomb megérintésével.
- **2.** Írja be a [felhasználói azonosítót](https://support-ajax-systems.translate.goog/en/faqs/what-is-user-id/?_x_tr_sl=auto&_x_tr_tl=hu&_x_tr_hl=hu&_x_tr_pto=wapp) .
- **3.** Nyomja meg a **Funkció** gombot.
- **4.** Írja be a **felhasználói kódot** .
- **5.** Nyomja meg a **Funkció** gombot.
- **6.** Írja be a [csoportazonosítót](https://support-ajax-systems.translate.goog/en/faqs/group-id/?_x_tr_sl=auto&_x_tr_tl=hu&_x_tr_hl=hu&_x_tr_pto=wapp) .
- **7.** nyomja meg a gombot $\bigcirc$  (Kar),  $\bigcirc$  (Hatástalanítás) ill  $\bigcirc$  ([Éjszakai mód](https://support-ajax-systems.translate.goog/en/what-is-night-mode/?_x_tr_sl=auto&_x_tr_tl=hu&_x_tr_hl=hu&_x_tr_pto=wapp) ).

Például a csoport élesítéséhez:

 $2 \rightarrow^* \rightarrow 1234 \rightarrow^* \rightarrow 5 \rightarrow$ 

Ha egy biztonsági csoport hozzá van rendelve a billentyűzethez a beállításaiban, akkor nem kell megadnia a csoportazonosítót. A csoport biztonságának ellenőrzéséhez elegendő a felhasználói kód megadása.

### Kényszerkód használata

A forgatókönyvek és a szirénák a kényszer hatástalanításra ugyanúgy reagálnak, mint a normál hatástalanításra.

**1.** Aktiválja a billentyűzetet bármelyik érintőgomb megérintésével.

#### **2.** Írja be a **billentyűzet kényszerkódját** .

**3.** megnyomni a (Hatástalanítás) gomb.

Például:

 $4321 \rightarrow$ 

#### **A felhasználói kényszerkód használatához**

**1.** Aktiválja a billentyűzetet bármelyik érintőgomb megérintésével.

- **2.** Írja be a [felhasználói azonosítót](https://support-ajax-systems.translate.goog/en/faqs/what-is-user-id/?_x_tr_sl=auto&_x_tr_tl=hu&_x_tr_hl=hu&_x_tr_pto=wapp) .
- **3.** Nyomja meg a \* (Funkció gomb) gombot.
- **4.** Írja be a **felhasználói kényszerkódot** .
- **5.** megnyomni a (Hatástalanítás) gomb.

Például:

$$
2 \rightarrow^* \rightarrow 4422 \rightarrow \bigcirc
$$

## LED jelzés

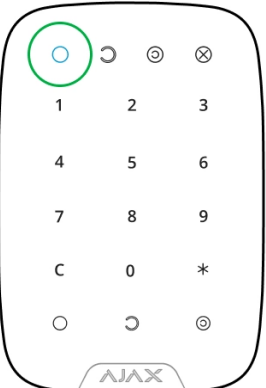

A Fibra billentyűzet LED-es jelzéssel és hangjelzéssel jelezheti az aktuális biztonsági módot, gombnyomásokat, meghibásodásokat és egyéb állapotokat.

A billentyűzet aktiválása után az aktuális biztonsági módot a háttérvilágítás jelzi. A biztonsági móddal kapcsolatos információk akkor is relevánsak, ha azt másik Ajax eszközzel ( [SpaceControl](https://translate.google.com/website?sl=auto&tl=hu&hl=hu&client=webapp&u=https://ajax.systems/products/spacecontrol/) vagy másik billentyűzet) vagy alkalmazással módosítják.

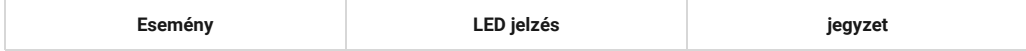

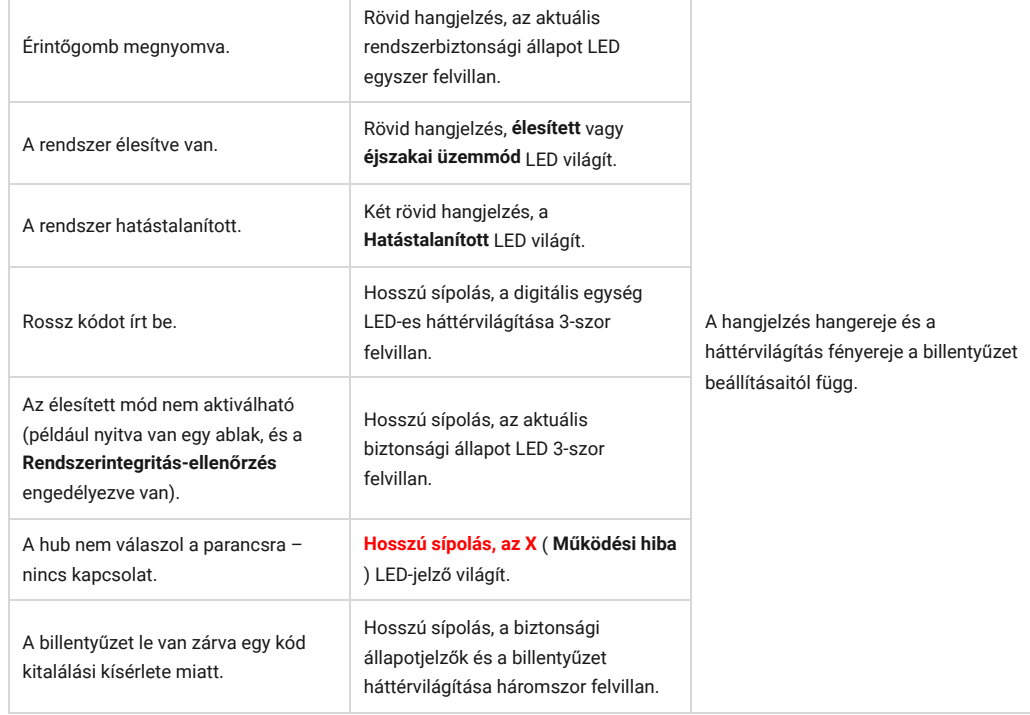

## Üzemzavarok

Ha a rendszer a billentyűzet hibás működését észleli, hibaszámláló jelenik meg az Ajax alkalmazásokban az eszköz ikonjának bal felső sarkában.

[Az összes meghibásodás az](https://support-ajax-systems.translate.goog/en/manuals/keypad-fibra/?_x_tr_sl=auto&_x_tr_tl=hu&_x_tr_hl=hu&_x_tr_pto=wapp#block10) eszközök állapotában látható . A hibás működésű mezők pirossal lesznek kiemelve.

A Fibra billentyűzet hibásan működik

- A billentyűzet hőmérséklete az elfogadható határokon kívül esik.
- A billentyűzet burkolata nyitva van, vagy levált a felületről (szabotázs gomb kioldása).
- Nincs kapcsolat a billentyűzet és a hub között a Fibra protokollon keresztül.
- A KeyPad Fibra tápvezetékének alacsony feszültsége.

### Karbantartás

Rendszeresen ellenőrizze a billentyűzet működését. Az ellenőrzések optimális gyakorisága háromhavonta egyszer.

Tisztítsa meg a burkolatot és a billentyűzet érintőpanelt a portól, pókhálótól és egyéb szennyeződésektől, amint kikerülnek. Ehhez először kapcsolja ki a billentyűzetet, hogy elkerülje a téves riasztásokat a kód kitalálása során. Használjon puha, száraz kendőt, amely alkalmas a berendezés ápolására.

Óvatosan törölje le az érintőpanelt: a karcolások csökkenthetik a billentyűzet érzékenységét. Ne használjon alkoholt, acetont, benzint vagy más aktív oldószert tartalmazó anyagokat a billentyűzet tisztításához.

## Műszaki adatok

[A KeyPad Fibra összes m](https://translate.google.com/website?sl=auto&tl=hu&hl=hu&client=webapp&u=https://ajax.systems/products/keypad-fibra/specs/)űszaki specifikációja

[Szabványoknak való megfelelés](https://translate.google.com/website?sl=auto&tl=hu&hl=hu&client=webapp&u=https://ajax.systems/standards/)

### Teljes szett

- **1.** Fibra billentyűzet.
- **2.** SmartBracket szerelőpanel.
- **3.** Szerelőkészlet.
- **4.** Gyors üzembe helyezési útmutató.

## Garancia

Az "Ajax Systems Manufacturing" Korlátolt Felelősségű Társaság termékeire a garancia a vásárlástól számított 2 évig érvényes.

Ha az eszköz nem működik megfelelően, először forduljon az Ajax műszaki támogatásához. A legtöbb esetben a technikai problémák távolról is megoldhatók.

#### [Jótállási kötelezettségek](https://translate.google.com/website?sl=auto&tl=hu&hl=hu&client=webapp&u=https://ajax.systems/warranty)

[Felhasználói Szerz](https://translate.google.com/website?sl=auto&tl=hu&hl=hu&client=webapp&u=https://ajax.systems/end-user-agreement)ődés

**Lépjen kapcsolatba a műszaki támogatással:**

- [email](https://support-ajax-systems.translate.goog/cdn-cgi/l/email-protection?_x_tr_sl=auto&_x_tr_tl=hu&_x_tr_hl=hu&_x_tr_pto=wapp#a5d6d0d5d5cad7d1e5c4cfc4dd8bd6dcd6d1c0c8d6)
- [Távirat](https://translate.google.com/website?sl=auto&tl=hu&hl=hu&client=webapp&u=https://t.me/AjaxSystemsSupport_Bot)

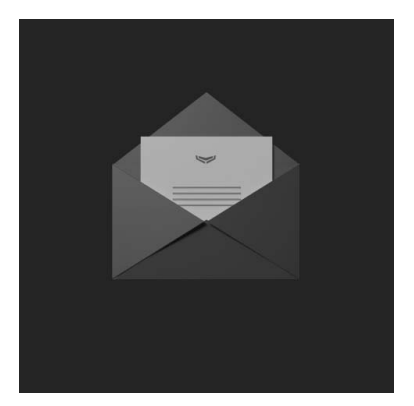

Iratkozzon fel a biztonságos életről szóló hírlevélre. Nincs spam

Email **Iratkozz fel**